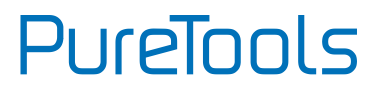

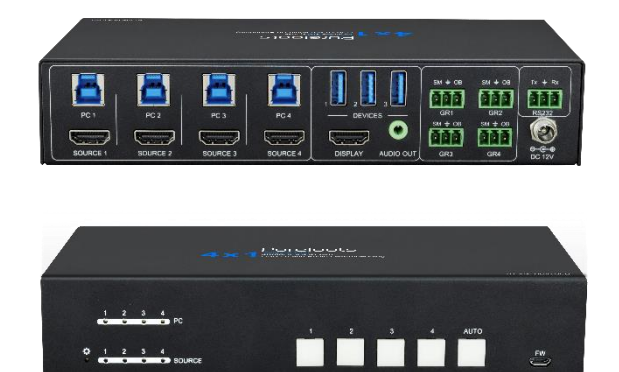

### **User Manual**

4x1 4K HDMI with KVM Switcher

#### **Model PT-SW-HD41USB**

Designed in Germany

© 2022 PureLink GmbH All rights reserved. VersionV1.0

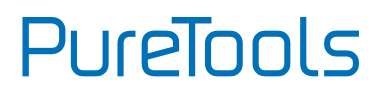

## **Preface**

Read this user manual carefully before using this product. Pictures shown in this manual are for reference only. Different model layouts and specifications are subject to the physical product.

This manual is for operation instructions only, not for any maintenance usage.

In the constant effort to improve our product, we reserve the right to make changes in functions or parameters without prior notice or obligation.

## **Trademarks**

Product model and logo are trademarks. Any other trademarks mentioned in this manual are acknowledged as the properties of the trademark owner. No part of this publication may be copied or reproduced without the prior written consent.

## **FCC Statement**

This equipment generates, uses and can radiate radio frequency energy and, if not installed and used in accordance with the instructions, may cause harmful interference to radio communications. It has been tested and found to comply with the limits for a Class B digital device, pursuant to part 15 of the FCC Rules. These limits are designed to provide reasonable protection against harmful interference in a commercial installation.

Operation of this equipment in a residential area is likely to cause interference, in which case the user at their own expense will be required to take whatever measures may be necessary to correct the interference.

Any changes or modifications not expressly approved by the manufacture would void the user's authority to operate the equipment.

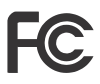

# **PureTools**

#### **REACH | 1907/2006/EU**

#### **ROHS | 2011/65/EU**

PureLink hereby declares that this product **PureTools PT-SW-HD41USB** complies with Directives 1907/2006/EU und 2011/65/EU.

#### **EMC / LVD (Electro Magnetic Compatibility / Low Voltage Directive)**

PureLink GmbH hereby declares that this product **PureTools PT-SW-HD41USB** complies with Directives 2014/30/EU and 2014/35/EU. The full text of the EU Declaration of Conformity is available at the following Internet address:

[http://www.purelink.de/ce/](http://www.purelink.de/ce/4251364706787_CE.pdf) 4251364734964\_CE.pdf

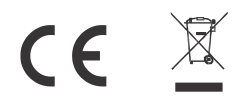

# PureTools

## **SAFETY PRECAUTIONS**

To ensure the best from the product, please read all instructions carefully before using the device. Save this manual for further reference.

- ⚫ Unpack the equipment carefully and save the original box and packing material for possible future shipment
- ⚫ Follow basic safety precautions to reduce the risk of fire, electrical shock and injury to persons.
- ⚫ Do not dismantle the housing or modify the module. It may result in electrical shock or burn.
- ⚫ Using supplies or parts not meeting the products' specifications may cause damage, deterioration or malfunction.
- ⚫ Refer all servicing to qualified service personnel.
- ⚫ To prevent fire or shock hazard, do not expose the unit to rain, moisture or install this product near water.
- ⚫ Do not put any heavy items on the extension cable in case of extrusion.
- ⚫ Do not remove the housing of the device as opening or removing housing may expose you to dangerous voltage or other hazards.
- ⚫ Install the device in a place with fine ventilation to avoid damage caused by overheat.
- Keep the module away from liquids.
- ⚫ Spillage into the housing may result in fire, electrical shock, or equipment damage. If an object or liquid falls or spills on to the housing, unplug the module immediately.
- ⚫ Do not twist or pull by force ends of the optical cable. It can cause malfunction.
- ⚫ Do not use liquid or aerosol cleaners to clean this unit. Always unplug the power to the device before cleaning.
- ⚫ Unplug the power cord when left unused for a long period of time.
- ⚫ Information on disposal for scrapped devices: do not burn or mix with general household waste, please treat them as normal electrical wastes.

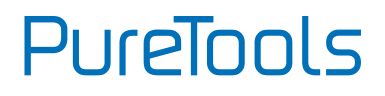

## **Content**

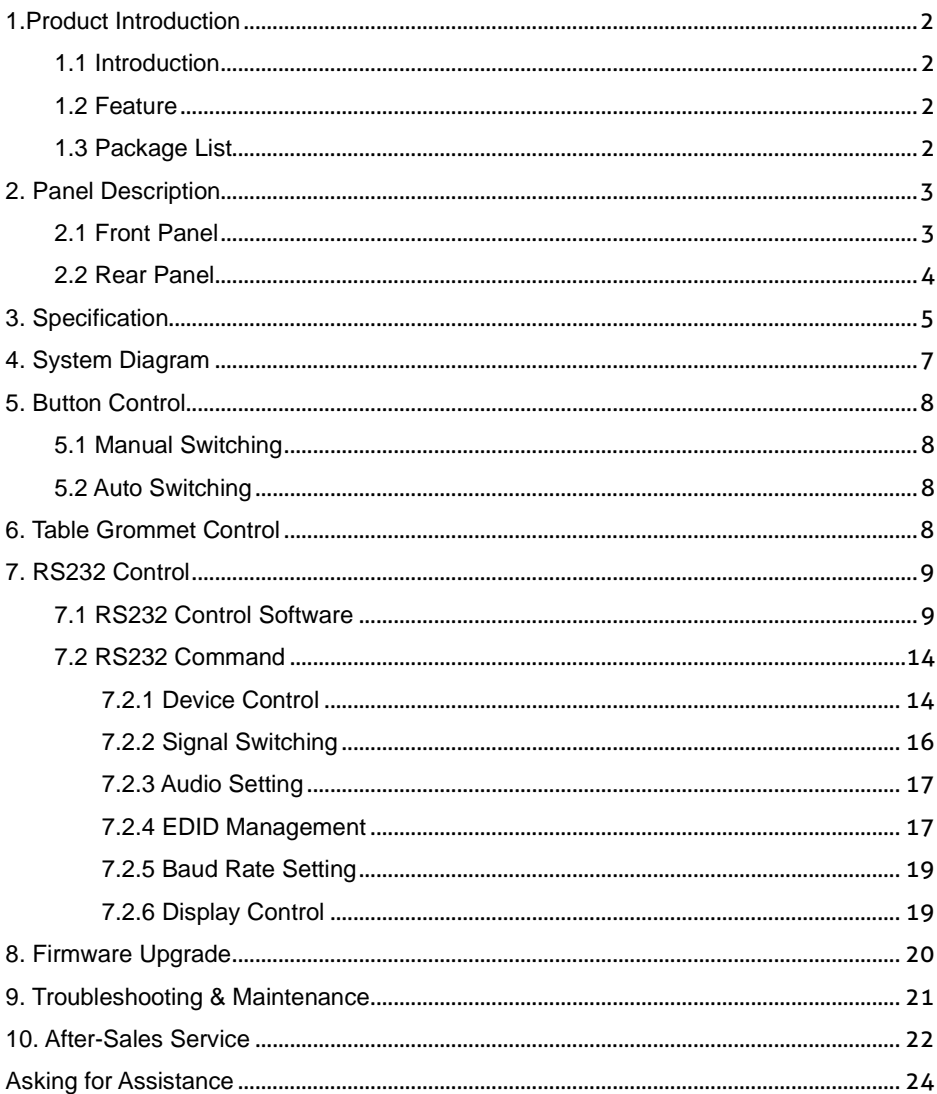

## <span id="page-5-0"></span>**1.Product Introduction**

### **1.1 Introduction**

<span id="page-5-1"></span>Thanks for choosing the professional PT-SW-HD41USB 4x1 Switcher. The switcher features four HDMI video inputs and one HDMI output. It supports HDMI video resolution up to 4K@60Hz 4:4:4 HDR 10 and Dolby Vision. The switcher provides one stereo audio output for audio de-embedding, and provides four type-B USB ports and three type-A USB ports for KVM management, the four HDMI computers can be controlled via one keyboard, one mouse and one monitor. In addition, the switcher features four GR ports to connect the PT-IPF-HU interface panels for source selection and black screen setting. The switcher can also be controlled via RS232 and front panel buttons.

#### **1.2 Feature**

- <span id="page-5-2"></span>⚫ 4x1 HDMI 2.0 Switcher with KVM.
- Supports video resolution up to 4K@60Hz 4:4:4, HDR 10 and Dolby Vision.
- ⚫ HDCP 2.2 compliant.
- ⚫ Compatible with Windows, Linux and Mac OS.
- ⚫ 3.5mm stereo audio output for audio de-embedding.
- ⚫ Convenient and cost-effective USB 3.0 peripheral sharing.
- ⚫ Controls four HDMI computers via one keyboard, one mouse and one monitor.
- ⚫ KVM auto-switching based on TMDS/5V detection.
- ⚫ Controllable by buttons, RS232 commands and the PT-IPF-HU interface panels.
- ⚫ Simplifies wiring for easy installation

## **1.3 Package List**

- <span id="page-5-3"></span>• 1x 4x1 Switcher
- ⚫ 2x Mounting Ears with 4 Screws
- 4x Plastic Cushions 1x User Manual
- ⚫ 1x Power Adapter (12V DC 2A)
- ⚫ 4x 3-pin Terminal Blocks
	-

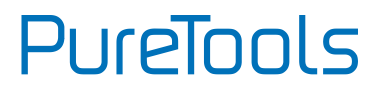

**Note**: Please contact your distributor immediately if any damage or defect in the components is found.

## <span id="page-6-0"></span>**2. Panel Description**

## <span id="page-6-1"></span>**2.1 Front Panel**

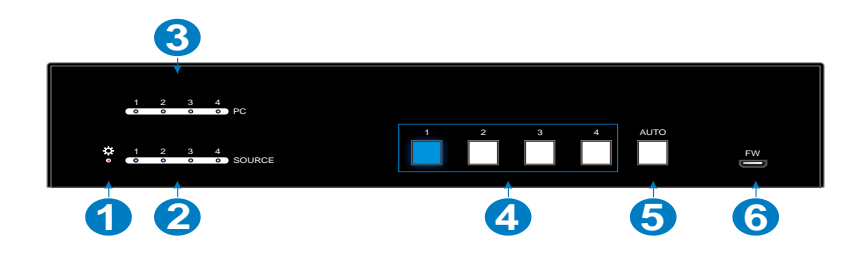

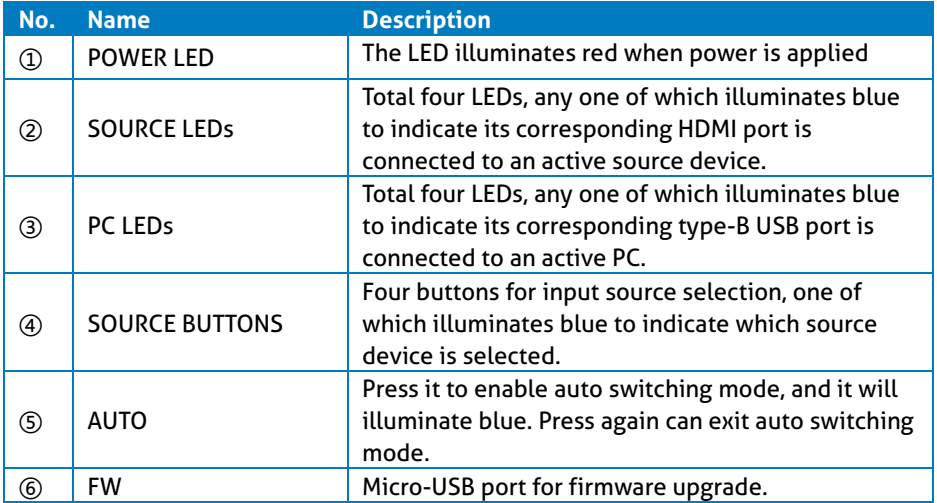

**Note:** All the input source LEDs will go out when pressing Black Output button on

## <span id="page-7-0"></span>**2.2 Rear Panel**

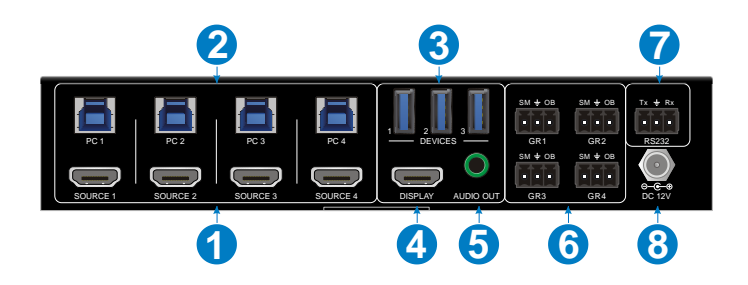

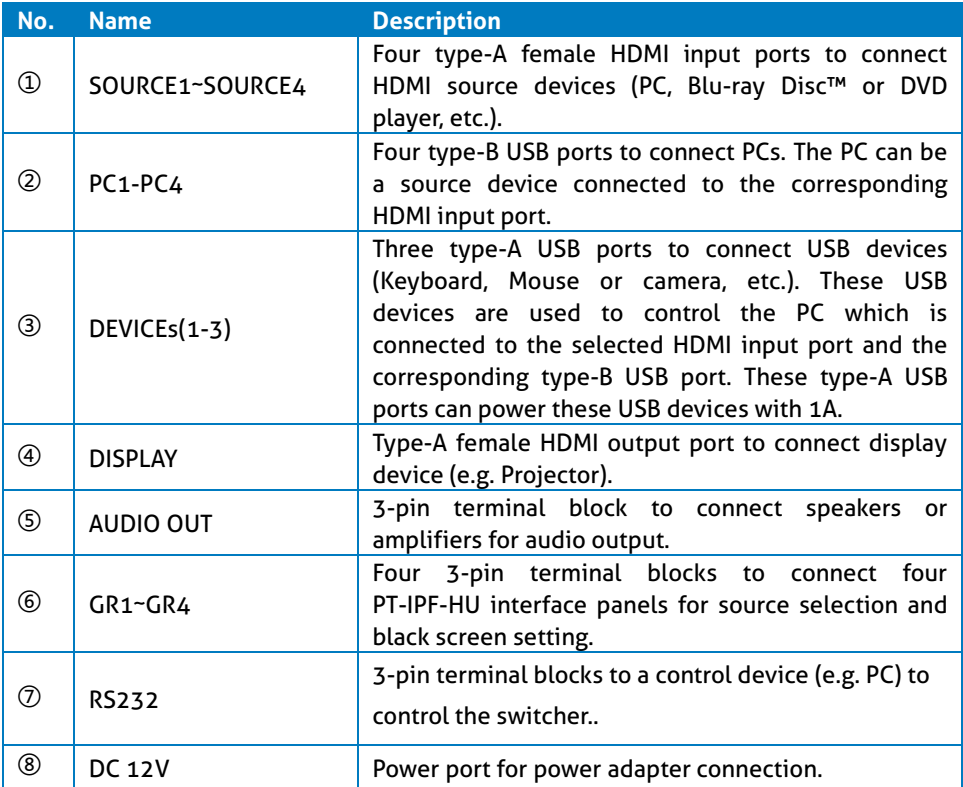

## <span id="page-8-0"></span>**3. Specification**

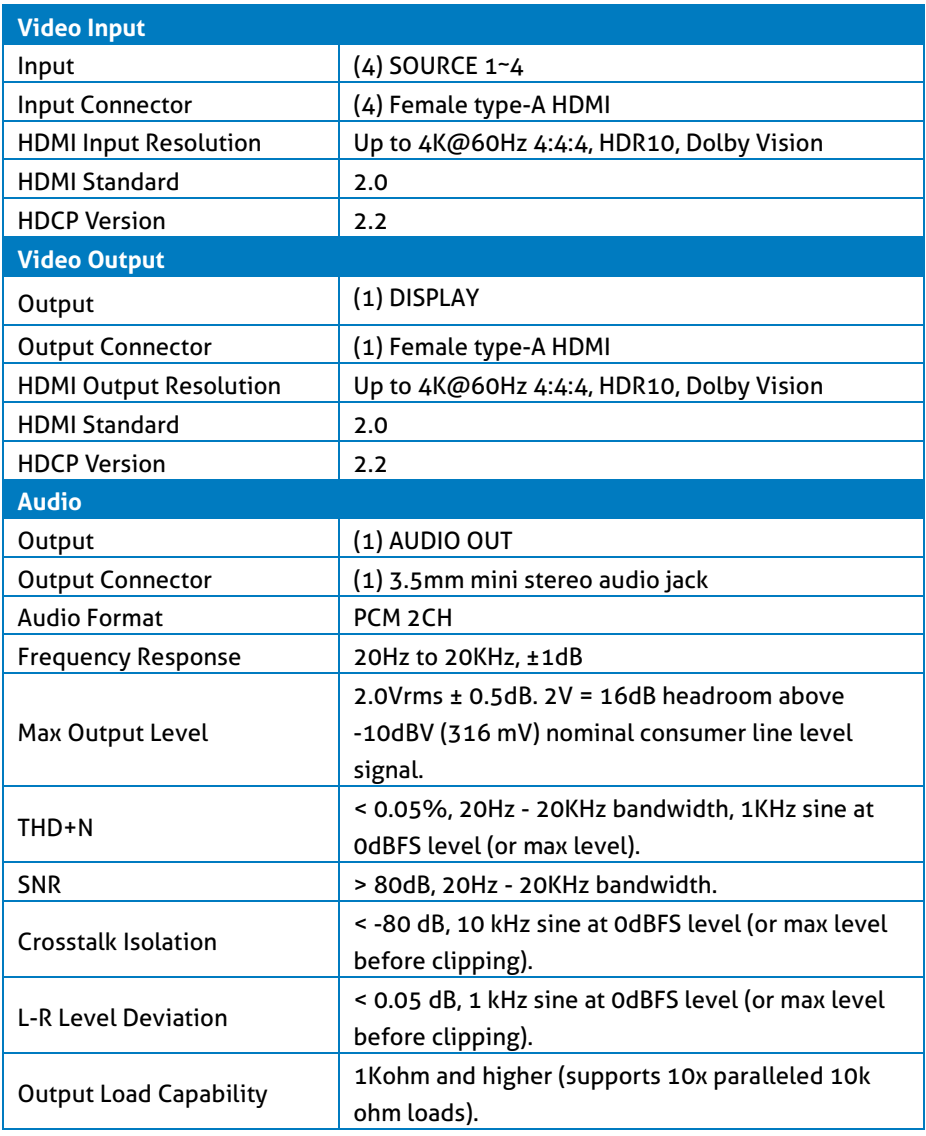

# **PureTools**

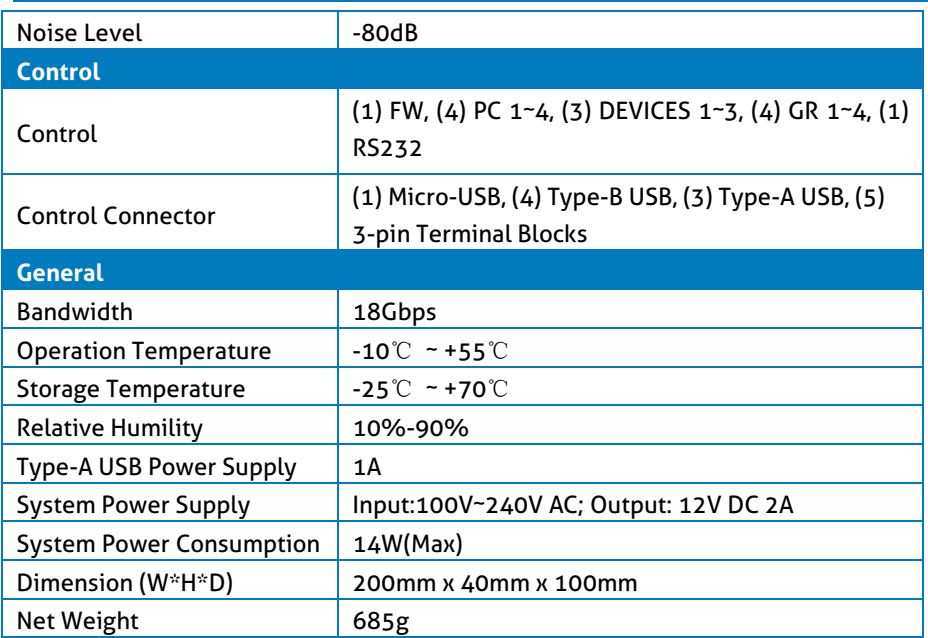

## <span id="page-10-0"></span>**4. System Diagram**

Usage Precaution

- ⚫ Make sure all components and accessories included before installation.
- ⚫ System should be installed in a clean environment with proper temperature and humidity.
- ⚫ All of the power switches, plugs, sockets, and power cords should be insulated and safe.
- ⚫ All devices should be connected before power on

The following diagrams illustrate typical input and output connections that can be utilized with this switcher:

The switcher is used alone:

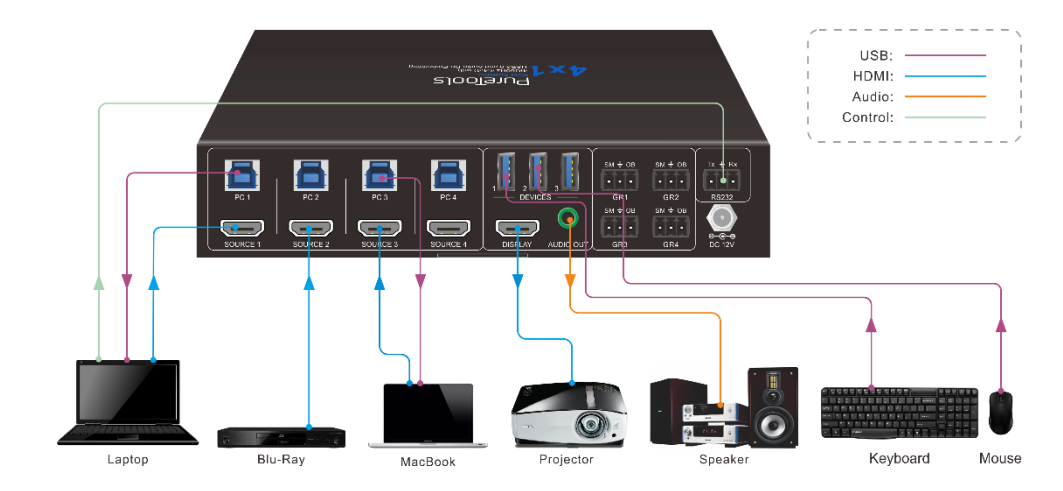

## <span id="page-11-0"></span>**5. Button Control**

## **5.1 Manual Switching**

<span id="page-11-1"></span>Press button 1~4 to the corresponding HDMI input source.

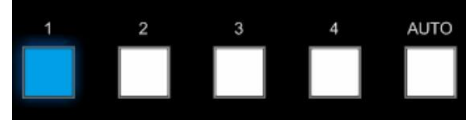

## **5.2 Auto Switching**

<span id="page-11-2"></span>Press **AUTO** to enable auto switch mode, and then the button LED will illuminate blue. When in auto mode, the switcher follows the rules in the certain circumstances:

- ⚫ The switcher will automatically switch to the first available active input starting at input 1 to 4.
- Press the source button (1, 2, 3 or 4) can directly change the input source.
- ⚫ New Input: Upon detecting a new input, the switcher will automatically select the new source.
- ⚫ Detection input signal source: 5V(Default) or TMDS.
- ⚫ Reboot: Once power is restored to the switcher, if the last selected source is still available, the switcher will still output this signal, otherwise, the switcher will switch to the first available active input starting at input 1.
- ⚫ Source Removed: When an active source is removed, the switcher will switch to the first available active input starting at input 1.
- ⚫ Press **AUTO** again can exit auto switch mode, but the input source will remain the current setting.

**Note**: The factory default is auto switching mode.

## <span id="page-11-3"></span>**6. Interface Panel Control**

The optional interface panel (PT-IFP-HU) can be used for input source selection and black screen.

Press Show Me on interface panel (PT-IFP-HU) to select HDMI source.

Press Black Output on interface panel (PT-IFP-HU) to let display be black screen.

## <span id="page-12-0"></span>**7. RS232 Control**

## **7.1 RS232 Control Software**

<span id="page-12-1"></span>Here take the software **docklight** as an example.

⚫ **Installation**

Please download the latest Software Version from the link below:

https://docklight.de/download/Docklight.zip

Then follow the installation wizard for installation on Windows 7 and 10.

After the installation, Docklight can be run for the first time and should look like the below screen shot:

Registration is not necessary unless you wish to save settings on exit, so unless you wish to register click on "OK" to close the window.

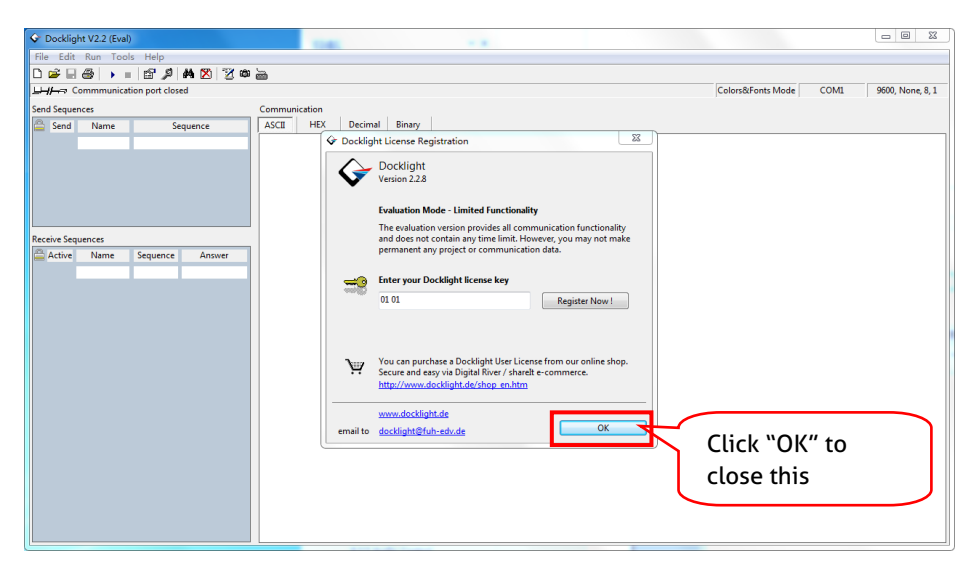

The next pop-up window can also be closed with "Continue". An empty project is enough to send and receive commands easily (The default setting is always "Start

# **PureTools**

with a blank project / blank script")

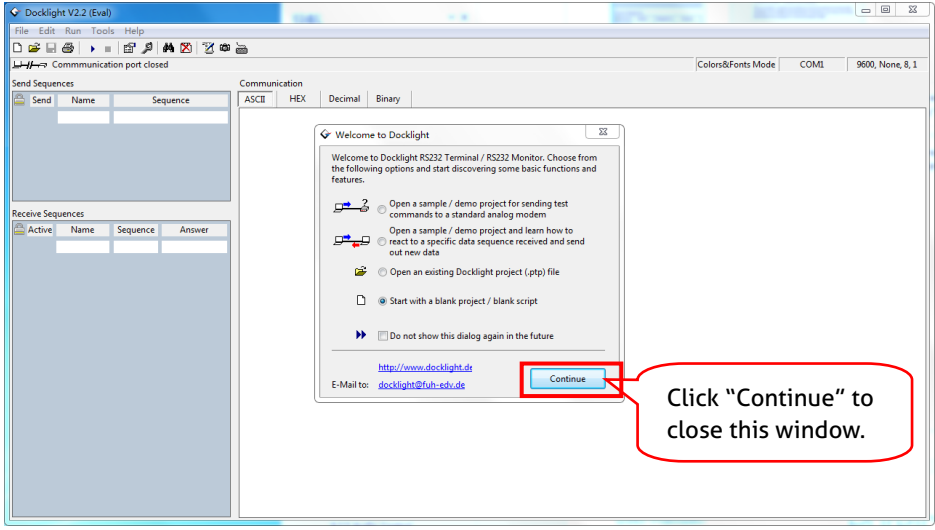

Now you are in the main view, where commands are sent and feedback is received.

The next step is to select the correct COM port of the PC. To do this, double-click on "COM1" in the corresponding setup window.

# **PureTools**

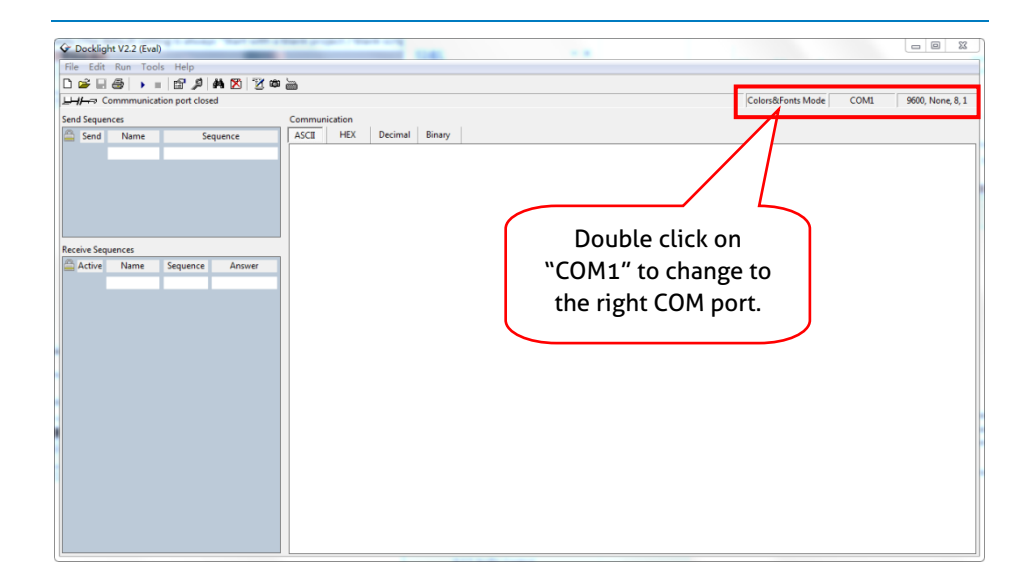

In the following window, select the drop-down menu labeled "Send / Receive on Comm Channel", select the appropriate COM port and then click on "OK" at the bottom right corner.

All other settings can be left at default for most applications, but refer to device RS232 settings to be sure.

# **PureTools**

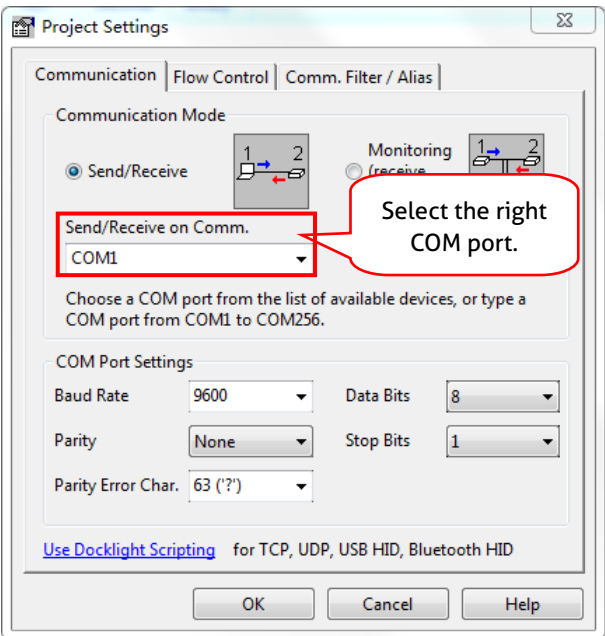

In order to be able to send commands, open communication with the device by clicking on "Play". **(1)**

Then the keyboard function must be activated, so that commands can be written in the "communication window". **(2)**

Finally enter the command, for example "50701%". This is then confirmed by pressing "Enter" to send. Any response from the connected device will appear in red. **(3)**

## **PureTools**

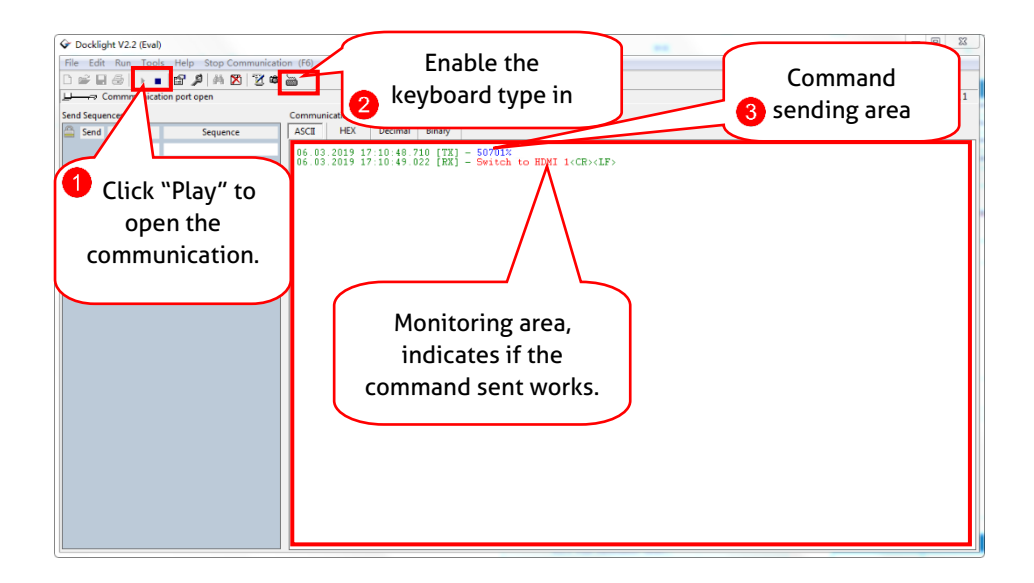

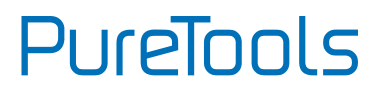

### **7.2 RS232 Command**

<span id="page-17-0"></span>Note: All commands need to be ended with "<CR><LF>".

#### <span id="page-17-1"></span>**7.2.1 Device Control**

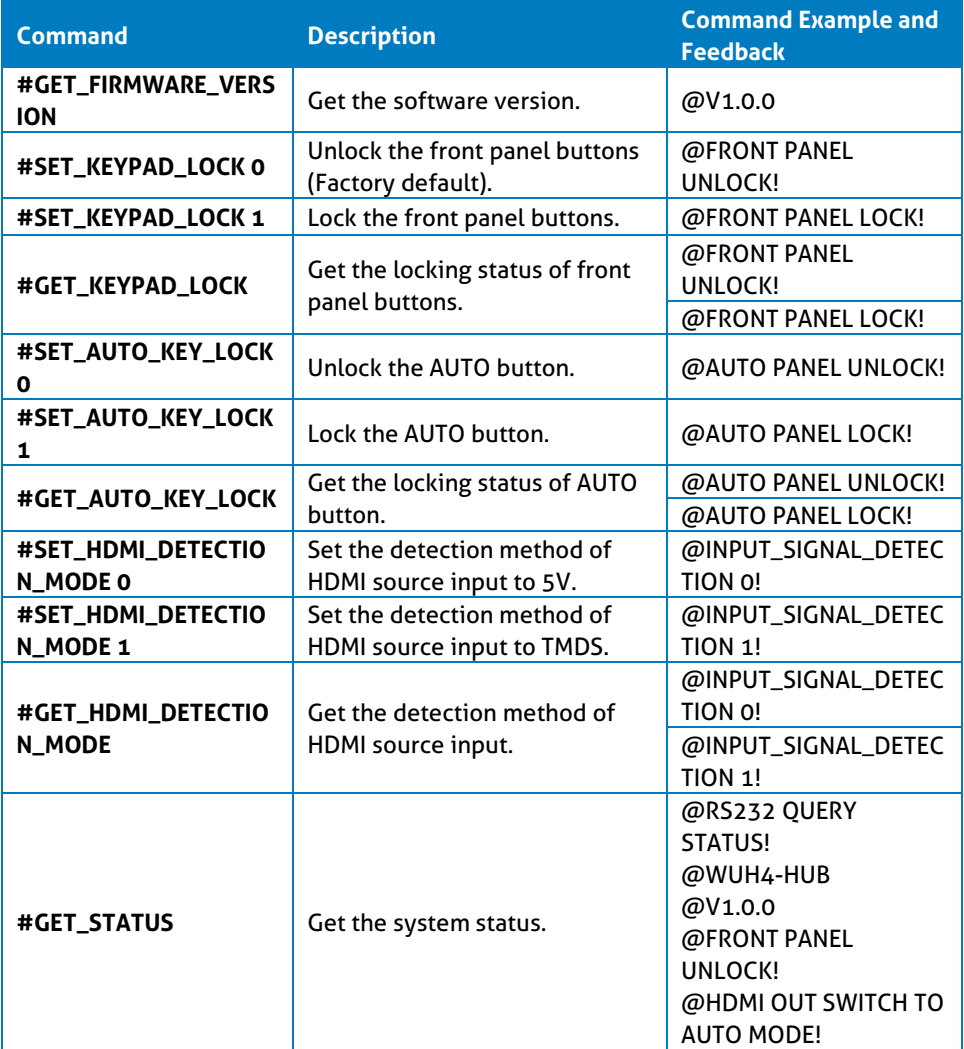

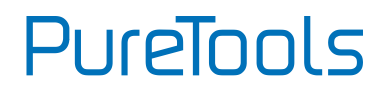

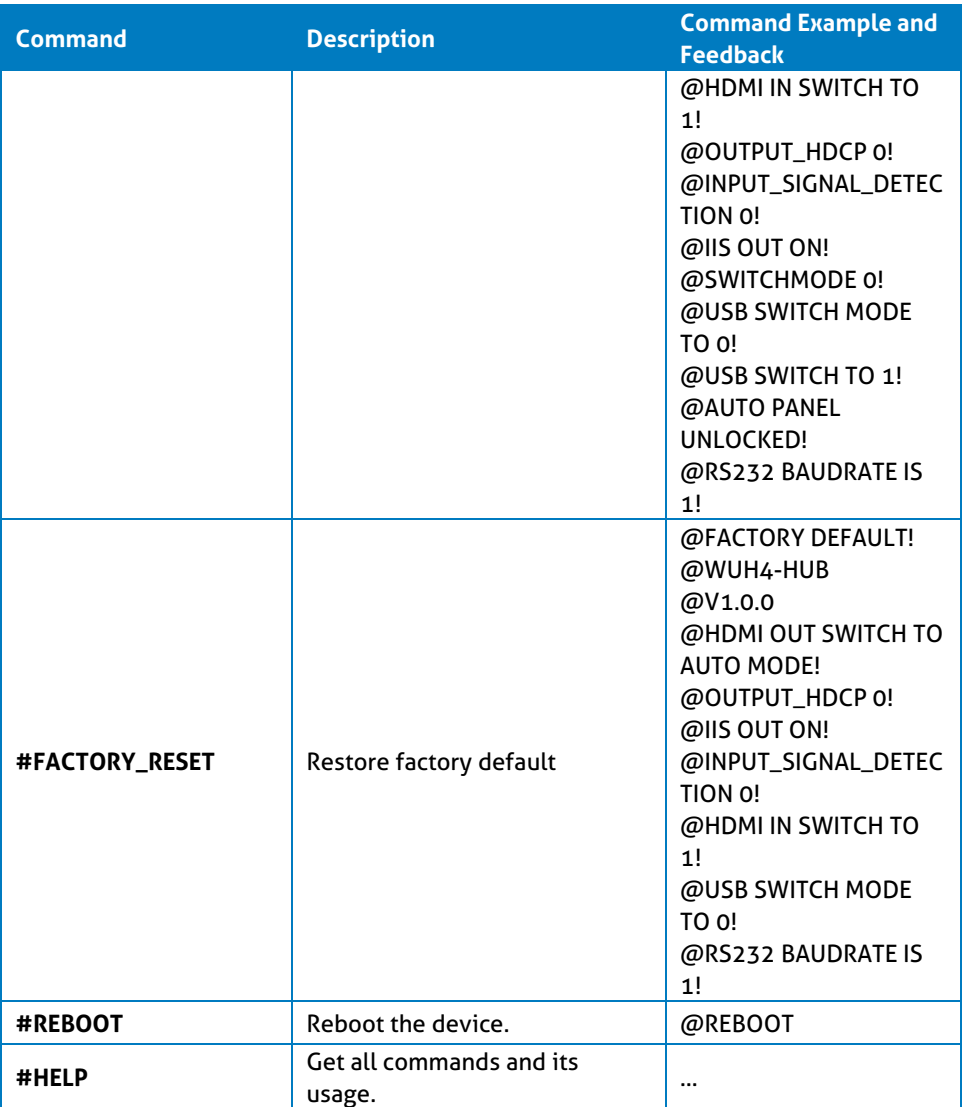

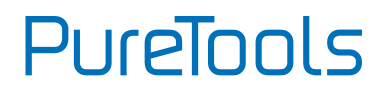

#### <span id="page-19-0"></span>**7.2.2 Signal Switching**

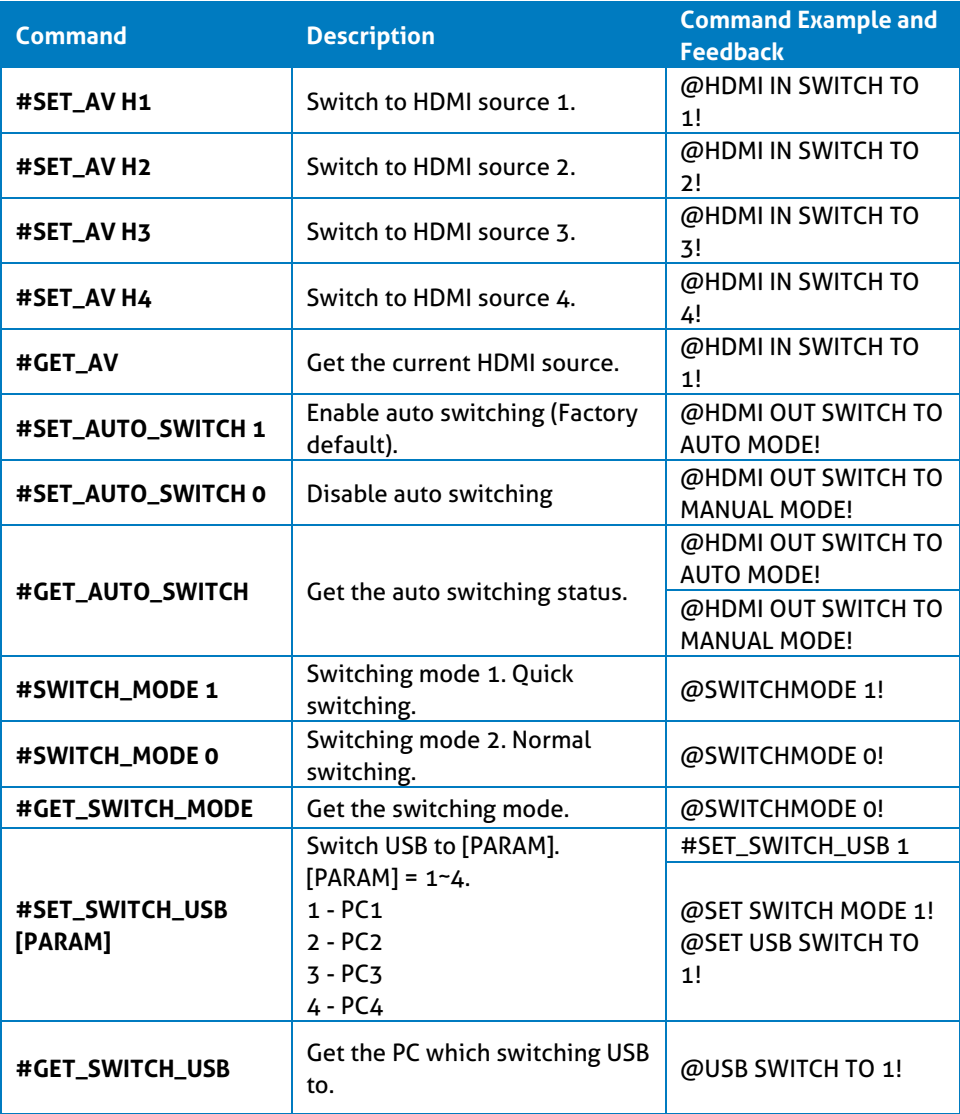

# **PureTools**

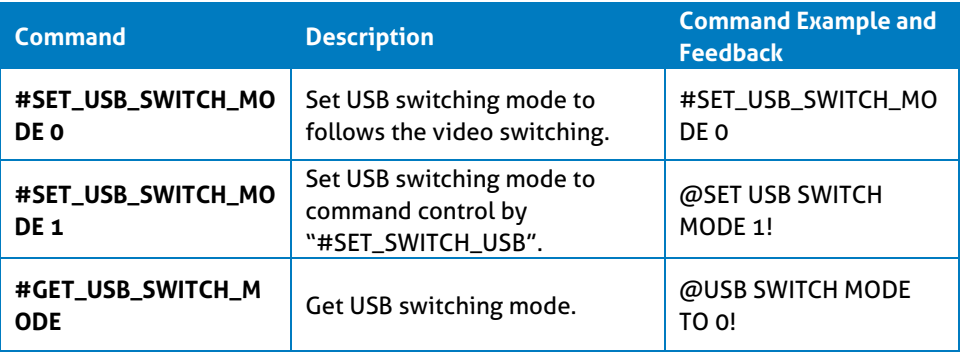

#### <span id="page-20-0"></span>**7.2.3 Audio Setting**

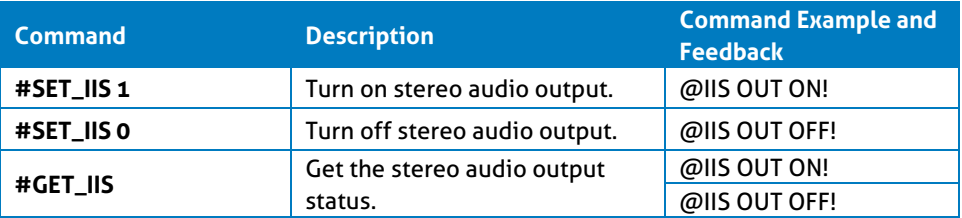

#### <span id="page-20-1"></span>**7.2.4 EDID Management**

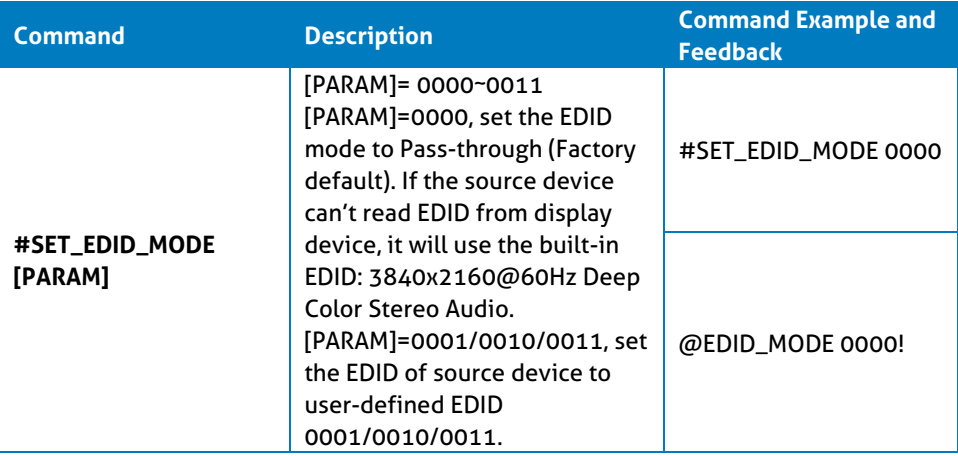

# **PureTools**

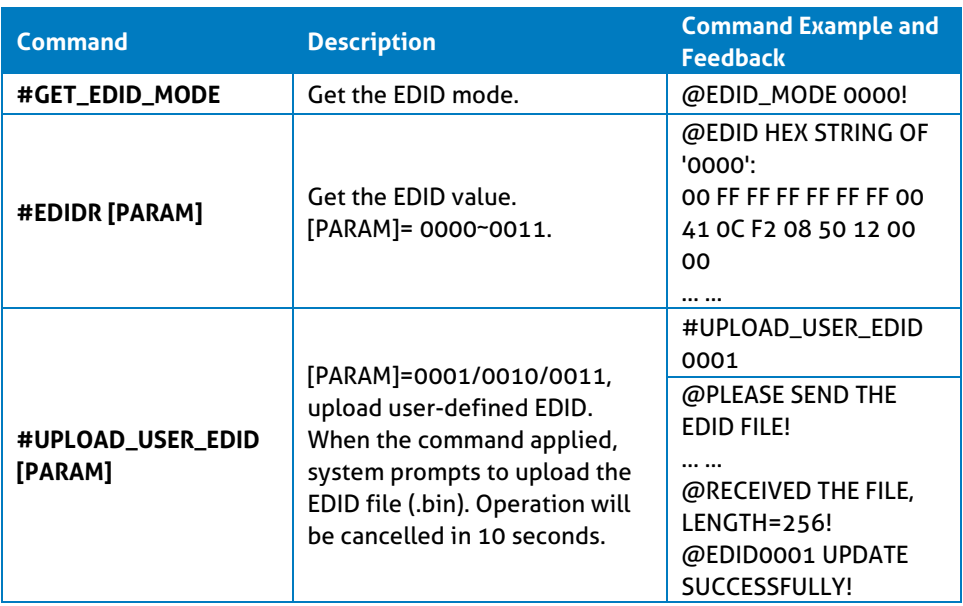

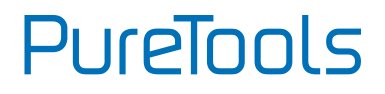

#### <span id="page-22-0"></span>**7.2.5 Baud Rate Setting**

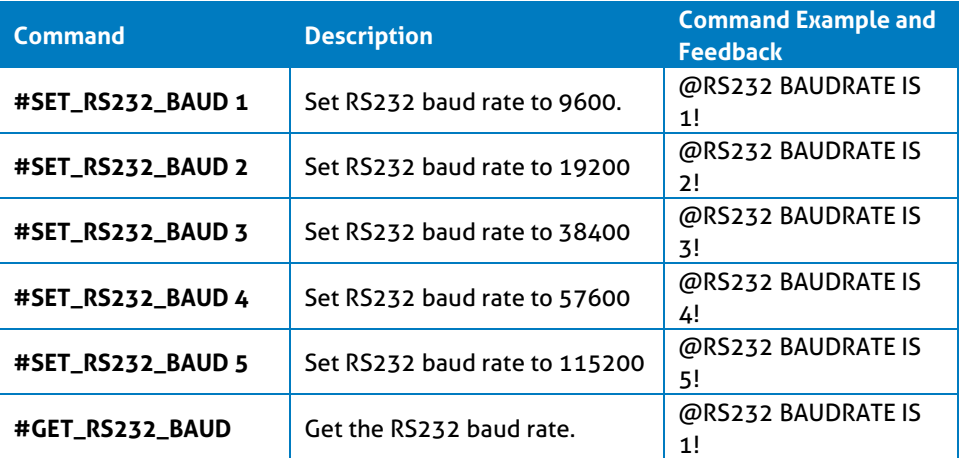

#### <span id="page-22-1"></span>**7.2.6 Display Control**

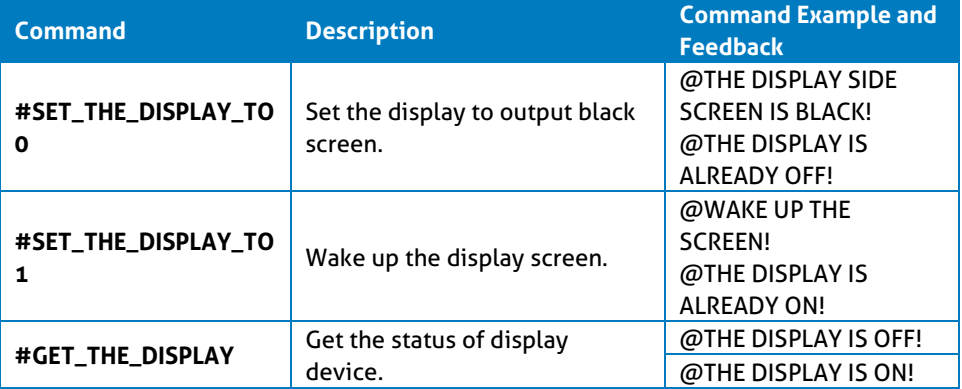

## <span id="page-23-0"></span>**8. Firmware Upgrade**

Please follow the steps as below to upgrade firmware by the **FW** port on the front panel:

- 1) Prepare the latest upgrade file (.bin) and rename it as "FW\_MERG.bin" on PC.
- 2) Power off the switcher, and connect the **FW** port of switcher to the PC with USB cable.
- 3) Power on the switcher, and then the PC will automatically detect a U-disk named of "BOOTDISK".
- 4) Double-click the U-disk, a file named of "READY.TXT" would be showed.
- 5) Directly copy the latest upgrade file (.bin) to the "BOOTDISK" U-disk.
- 6) Reopen the U-disk to check the filename "READY.TXT" whether automatically becomes "SUCCESS.TXT", if yes, the firmware was updated successfully, otherwise, the firmware updating is fail, the name of upgrade file (.bin) should be confirm again, and then follow the above steps to update again.
- 7) Remove the USB cable after firmware upgrade.
- 8) After firmware upgrade, the switcher should be restored to factory default by sending command.

## <span id="page-24-0"></span>**9. Troubleshooting & Maintenance**

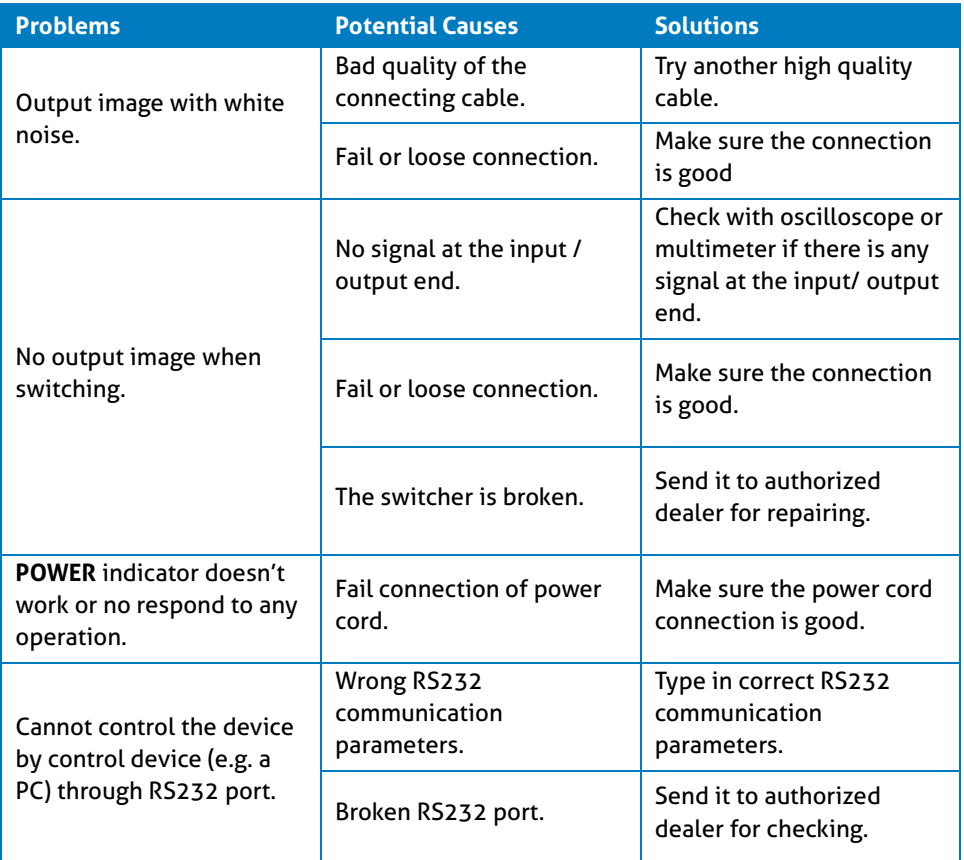

## <span id="page-25-0"></span>**10. After-Sales Service**

If there appear some problems when running the product, please check and deal with the problems referring to this user manual. Any transport costs are borne by the users during the warranty.

- **1) Product Limited Warranty:** This product will be free from defects in materials and workmanship for **three years** (The purchase invoice shall prevail). Proof of purchase in the form of a bill of sale or receipted invoice which is evidence that the unit is within the Warranty period must be presented to obtain warranty service.
- **2) What the warranty does not cover (servicing available for a fee):**
	- ⚫ Warranty expiration.
	- ⚫ Factory applied serial number has been altered or removed from the product.
	- ⚫ Damage, deterioration or malfunction caused by:
		- ⚫ Normal wear and tear.
		- ⚫ Use of supplies or parts not meeting our specifications.
		- ⚫ No certificate or invoice as the proof of warranty.
		- ⚫ The product model showed on the warranty card does not match with the model of the product for repairing or had been altered.
		- ⚫ Damage caused by force majeure.
		- ⚫ Servicing not authorized by distributor.
		- ⚫ Any other causes which does not relate to a product defect.
	- ⚫ Delivery, installation or labor charges for installation or setup of the product.
- **3) Technical Support:** For any questions or problems, contact your distributor or reseller and tell them the respective product name and version, the detailed failure situation as well as the formation of the cases.

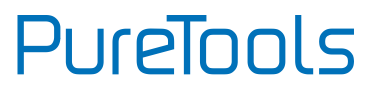

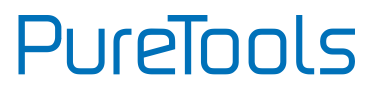

## <span id="page-27-0"></span>**Asking for Assistance**

**Technical Support:** Phone: +49 5971 800299 - 0 Fax: +49 5971 800299 – 99

## **Technical Support Hours:**

8:30 AM to 5:00 PM Monday thru Thursday 8:30 AM to 4:00 PM Friday

#### **Write to:**

PureLink GmbH Von-Liebig-Straße 10 D - 48432 Rheine www.purelink.de info@purelink.de